## **GUIDE POUR L'ACCRÉDITATION DES VÉHICULES**

## 1. Avoir un **SPID** ou **CNS/TS – CNS/CIE**

## CNS / TS-CNS / CIE

La Carta Matientale del Serviz (CMS) è una smart card per la<br>Cocodère ai servizi ordino della Pubblica Amministrazione su tutto il territore nationale. La 15-CMS dere ai servizione escrittati hormalmente offern da la hest

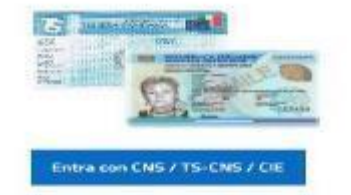

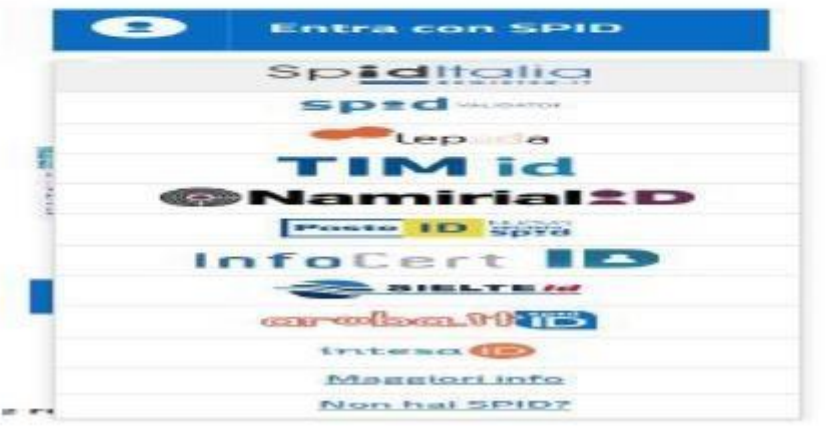

2. Cliqué sur **SPID** ou **CNS/TS – CNS/CIE** et **c**hoisissez "l'opérateur SPID"

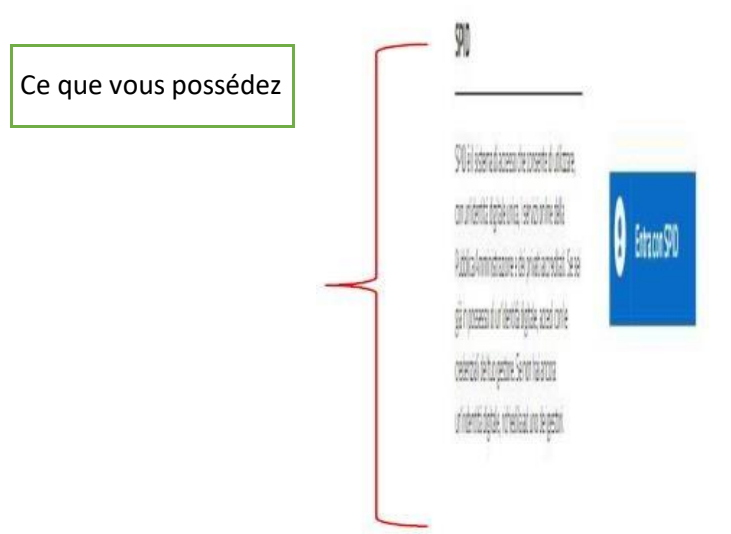

3. Le système vous dirigera vers la page dédiée à l'accès via SPID

Non disponible dans tous les opérateurs SPID

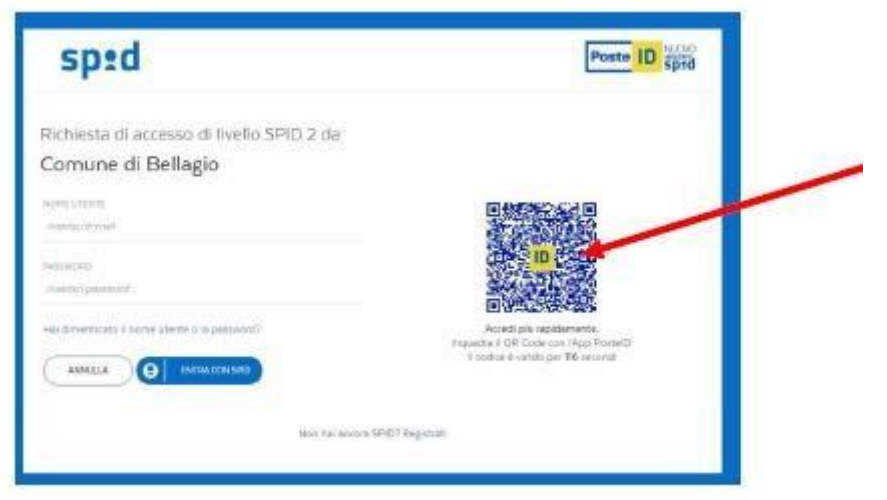

- 4. Le système d'accès vous demandera une confirmation pour la demande d'accès à la Zone à Circulation Limitée: confirmé.
- 5. Dans le menu "Demander la permission Zone de Circulation Limitée" choisissez le sous-menu dédié à votre requêtes.

(Ex. Résident Borgo -> Demande d'accès Zone de Circulation Limitée Permanente)

(Ex. Non-résident de Bellagio -> Demande d'accès Zone de Circulation Limitée Temporaire)

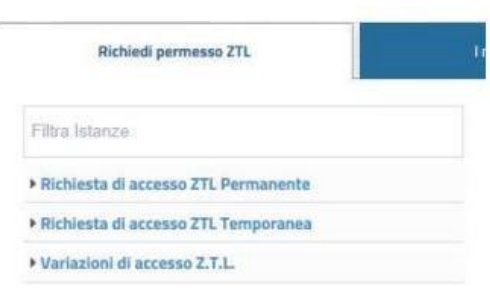

6. Une fois que vous avez choisi la catégorie à laquelle vous appartenez, après avoir lu la page d'introduction, cliquez sur "**START REQUÊTE**".

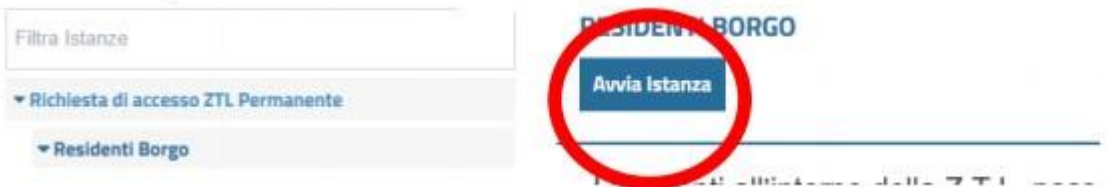

- 7. Il ouvrira un écran déjà rempli avec vos données fournies pendant le processus d'enregistrement (**REVÉRIFIER**):
- 8. Après avoir vérifié les données saisies, cliquer sur

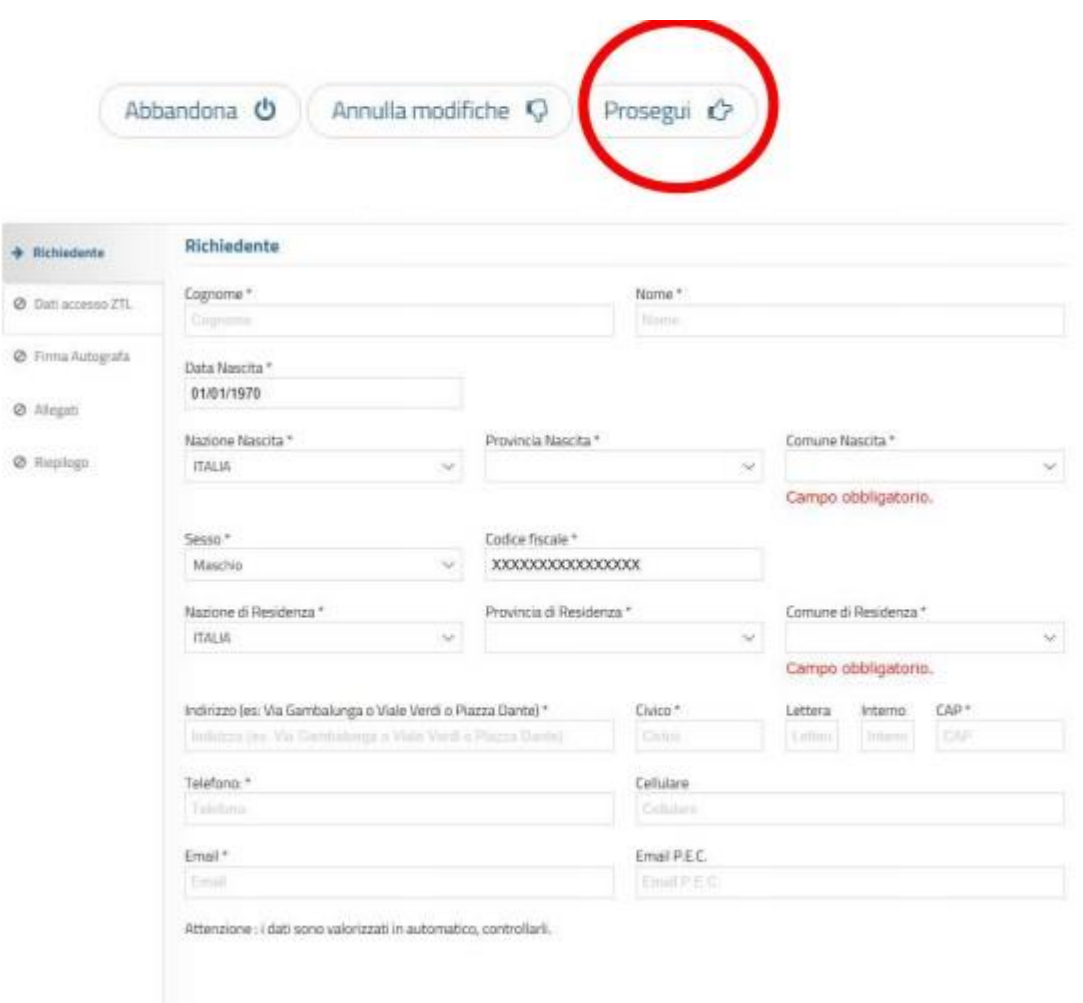

- 9. Remplissez l'écran suivant, faites attention:
	- 1. aux **PASSAGES** (si vous devez accéder au PASSAGE2 vous devrez aussi sélectionner le PASSAGE1)
	- 2. la **PLAQUE** que vous insérez.
- 10 Un **FICHIER au format PDF** sera généré automatiquement, devra être attentivement.

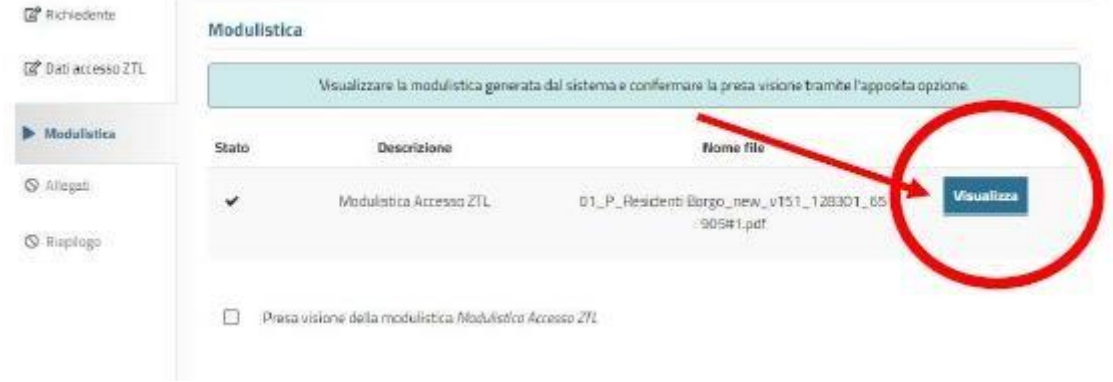

11 Après avoir examiné le "Formulaires d'Accès Zone à Circulation Limitée" et vérifié que les données étaient correctes insérez le FLAG:

12 Le portail vous demandera de télécharger des pièces jointes, qui devront être produites intégralement (à titre d'exemple non limitatif : certificat d'immatriculation recto/verso autorisation d'exercer une activité telle que TAXI/NCC dans toutes ses pages, etc.. .):

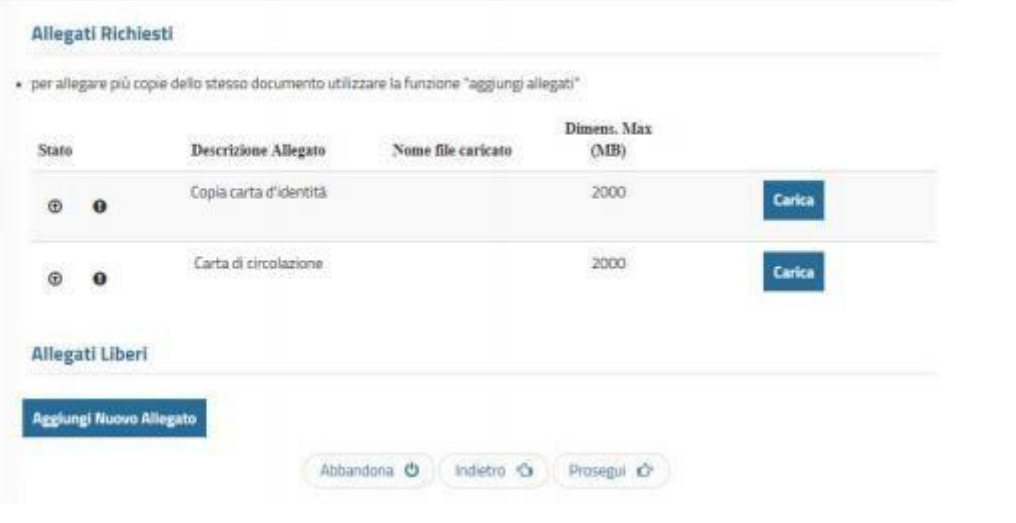

13 Après avoir téléchargé toutes les pièces jointes, vous verrez un **résumé** des données introduites. 14 Si les données sont correctes pour compléter la pratique, cliquez sur "**CONCLURE**" au bas de la page.

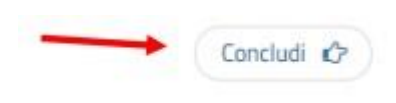

15 Ce message apparaîtra et vous devez cliquer sur "**CONFIRMER**"

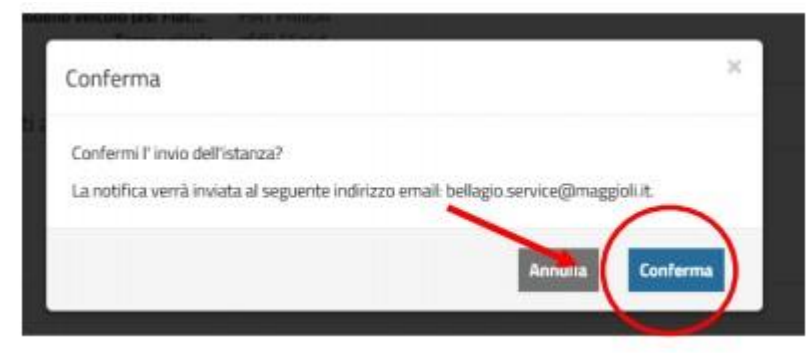

- 16 Le système génère un accusé de réception de l'instance qui certifie que le dossier a été présenté, mais **CE n'est PAS** l'autorisation.
- 17 Le dossier sera examiné par le bureau de Police Locale
- 18 Lorsque le fichier sera **ACCEPTÉ/REFUSÉ**, vous recevrez sur le courriel que vous avez utilisé pour l'enregistrement une communication avec **CI-JOINT** la **PERMISSION/REFUS**.